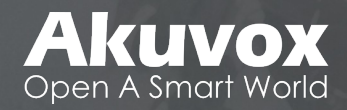

# **Akuvox Manual - Basic** C313W-2 - V2.0

**• INNOVATION • SERVICE • QUALITY** 

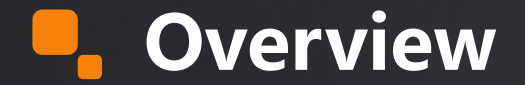

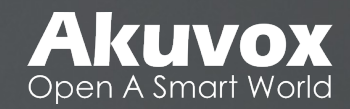

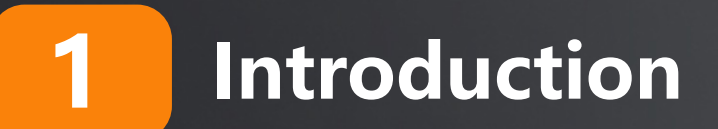

**Hardware Part**

**Firmware Part**

**Wiring Specificities**

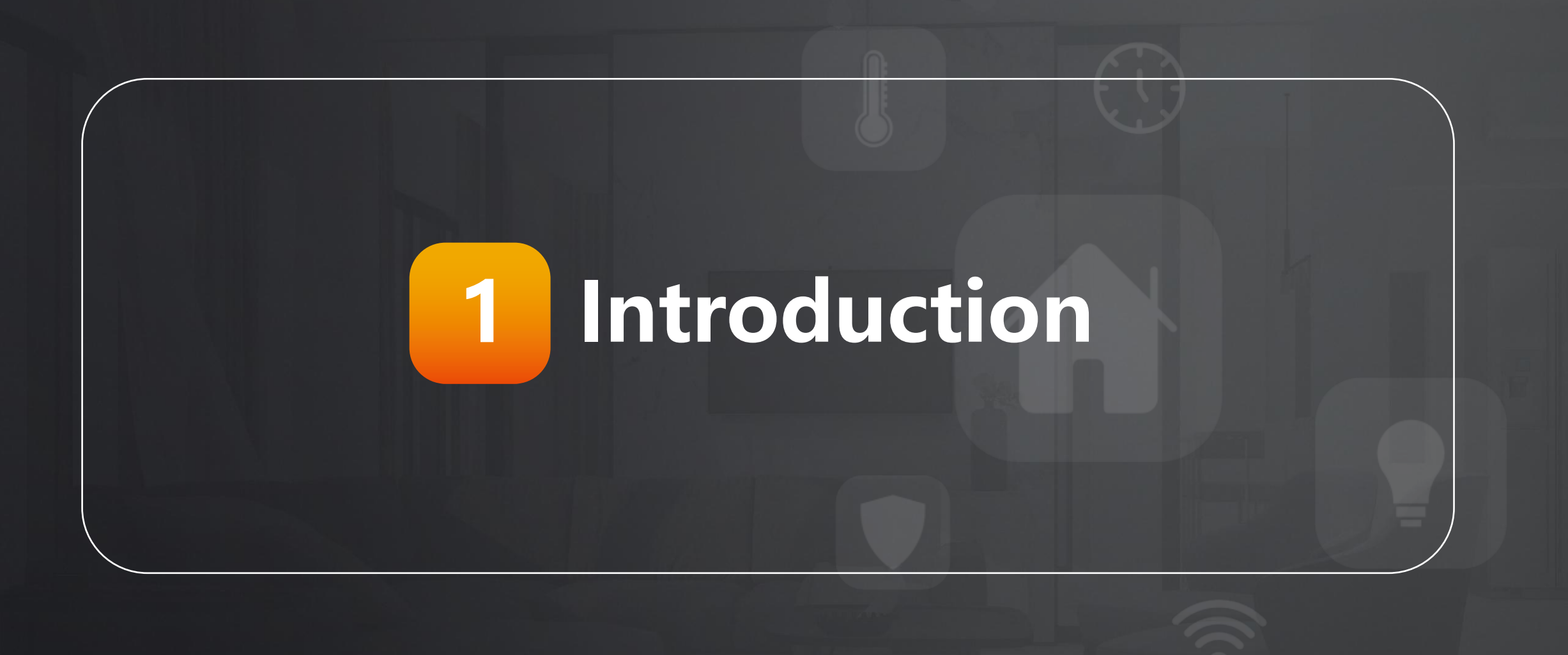

### **Introduction**

- **n** Support 2-Wire **Transmission**
- **n** Linux
- **n** 7" Touch Screen
- $\blacksquare$  **800 \* [480 Resolution](https://www.akuvox.com/ProductsList.aspx?cid=47)**
- **n** Support WiFi
- **8 Channel Inputs and 1 Embedded Relay**

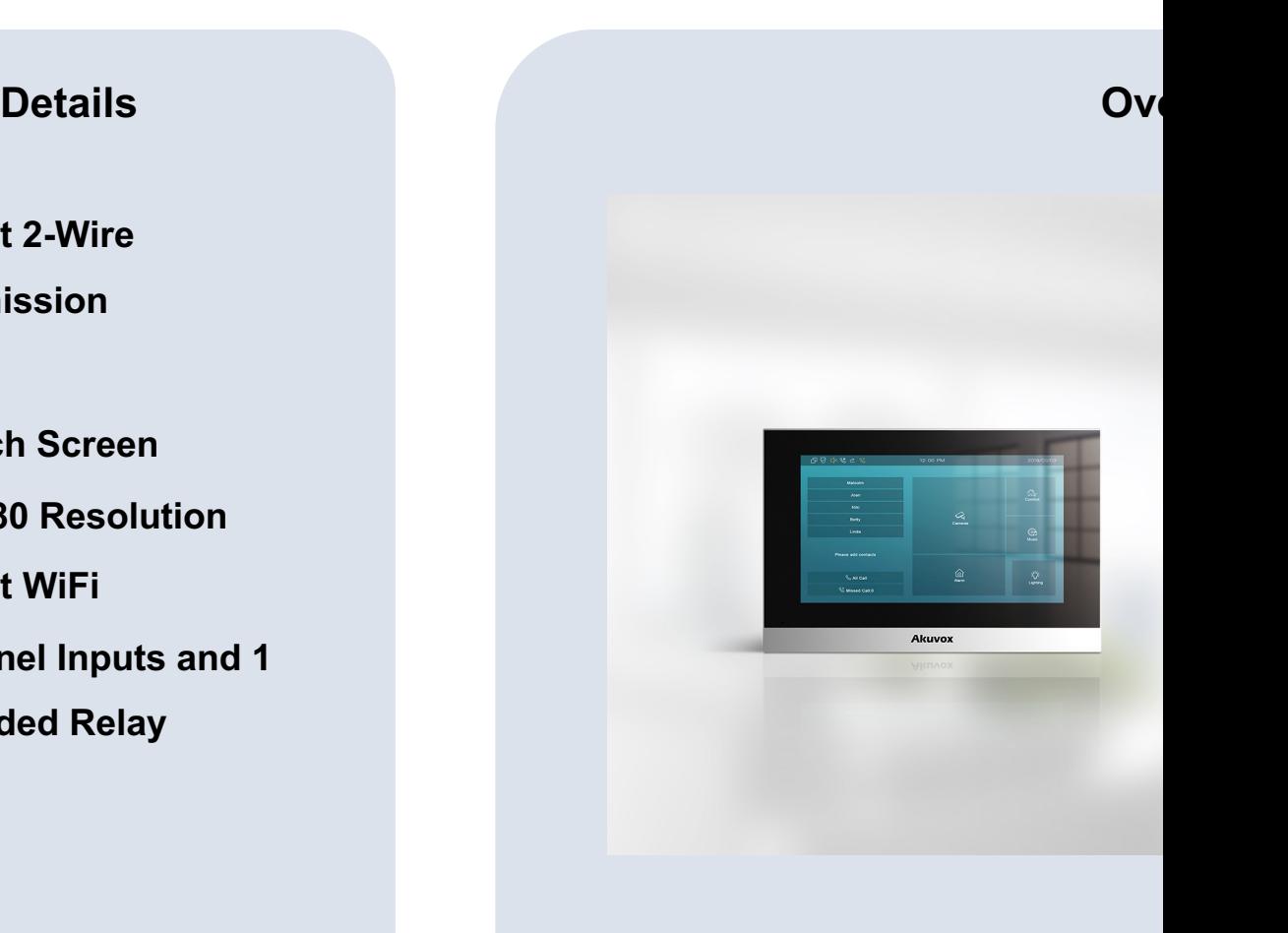

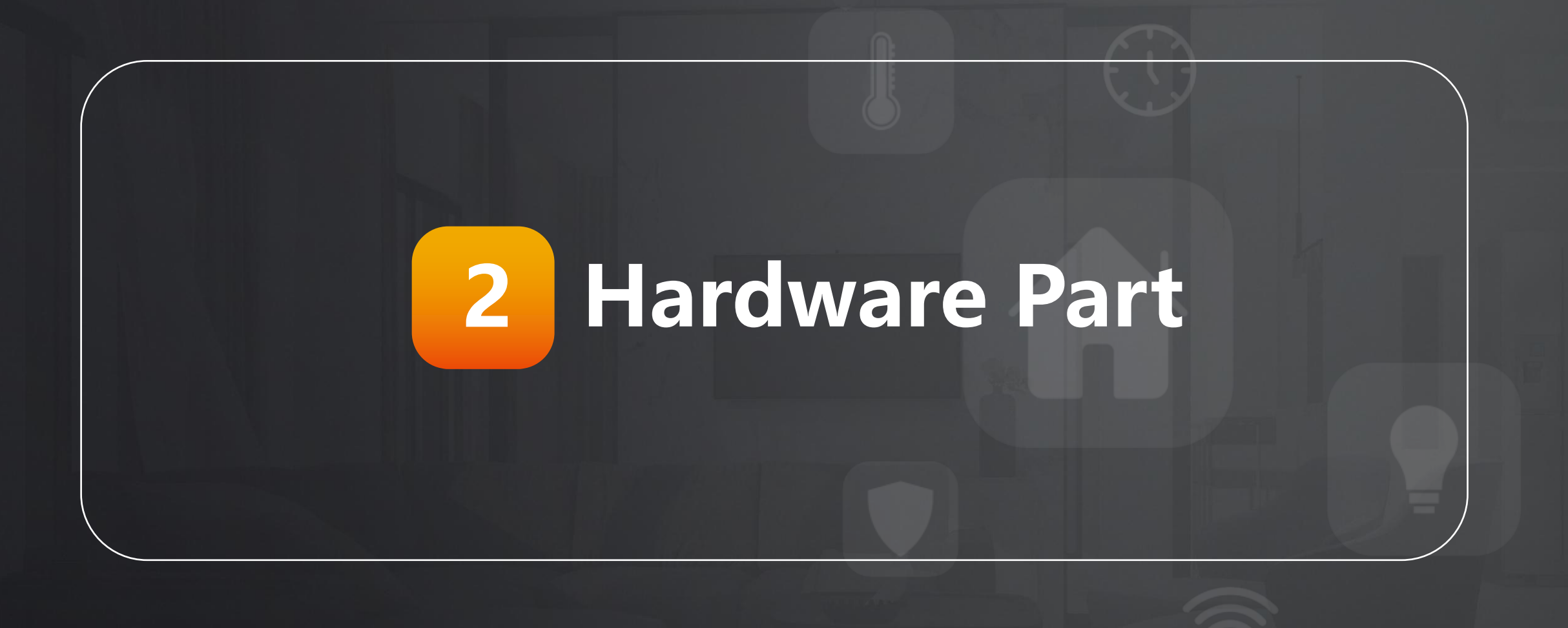

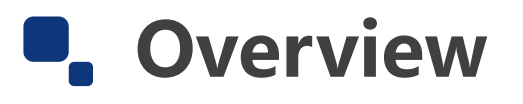

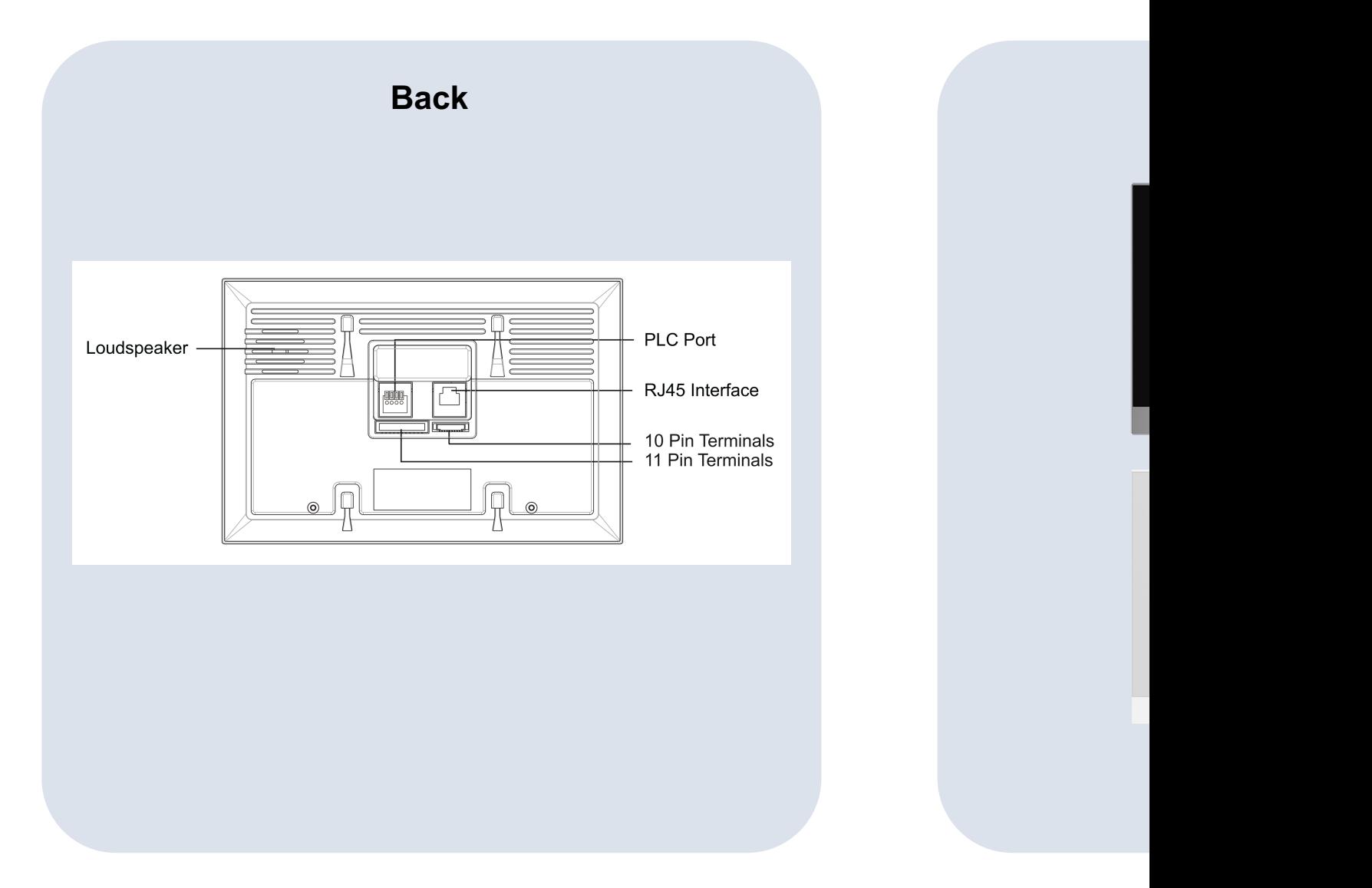

Original from Akuvox Knowledge Base: https://knowledge.akuvox.com/docs/indoor-monitor-3

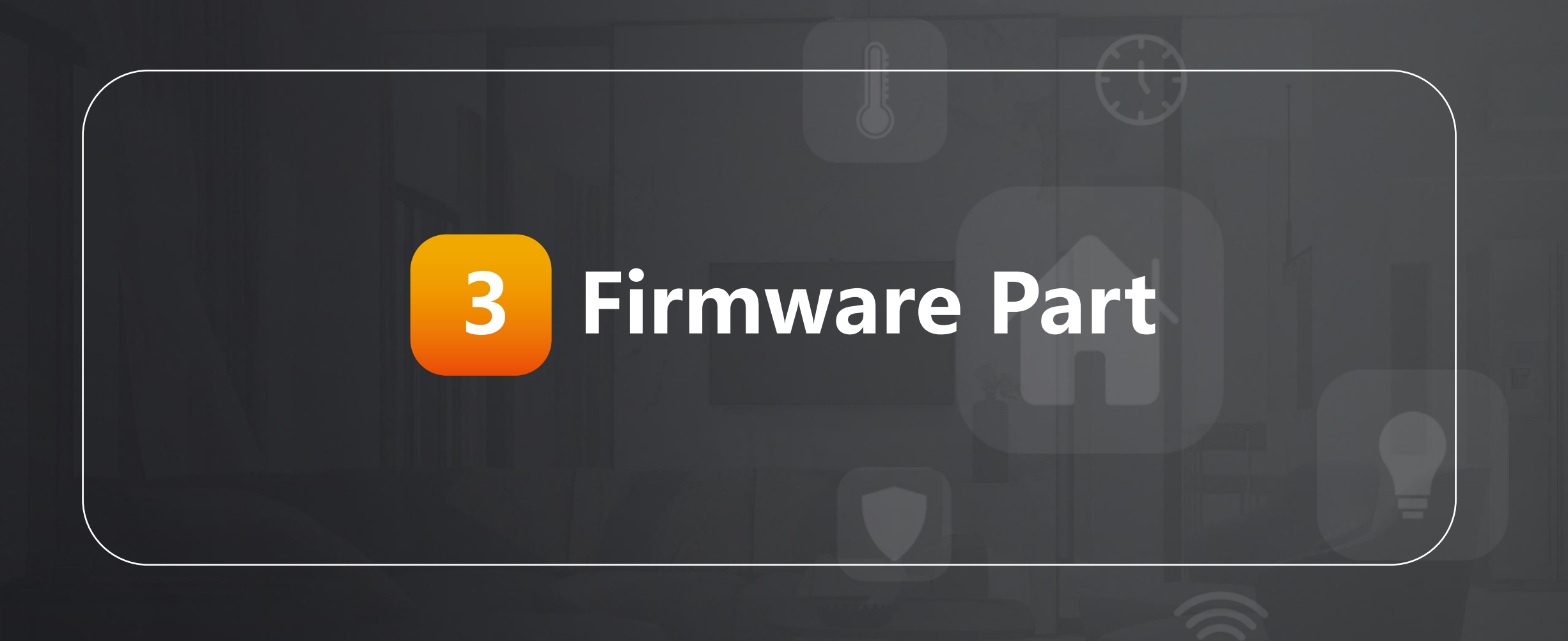

### **Introduction**

### **Details**

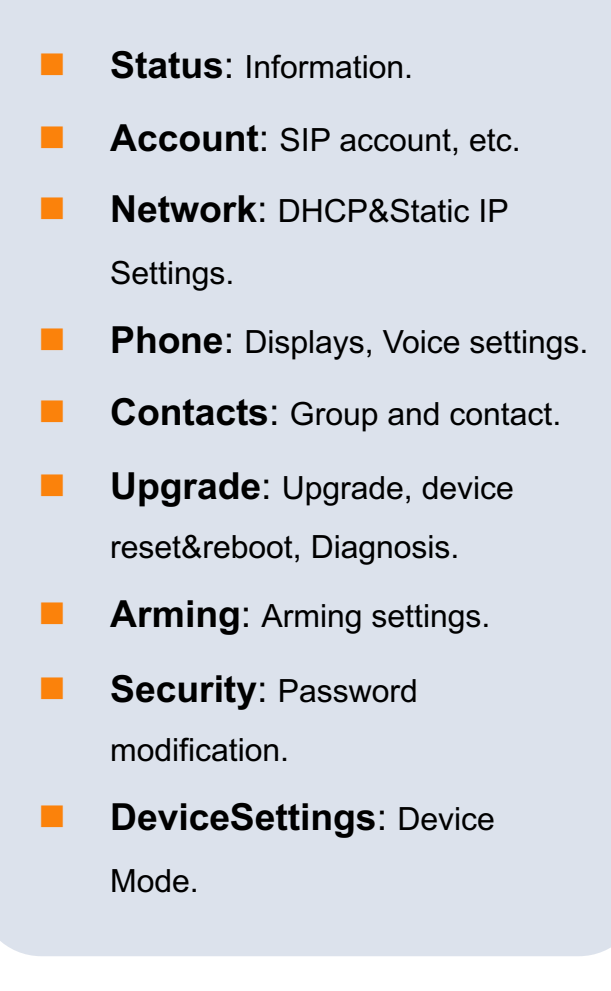

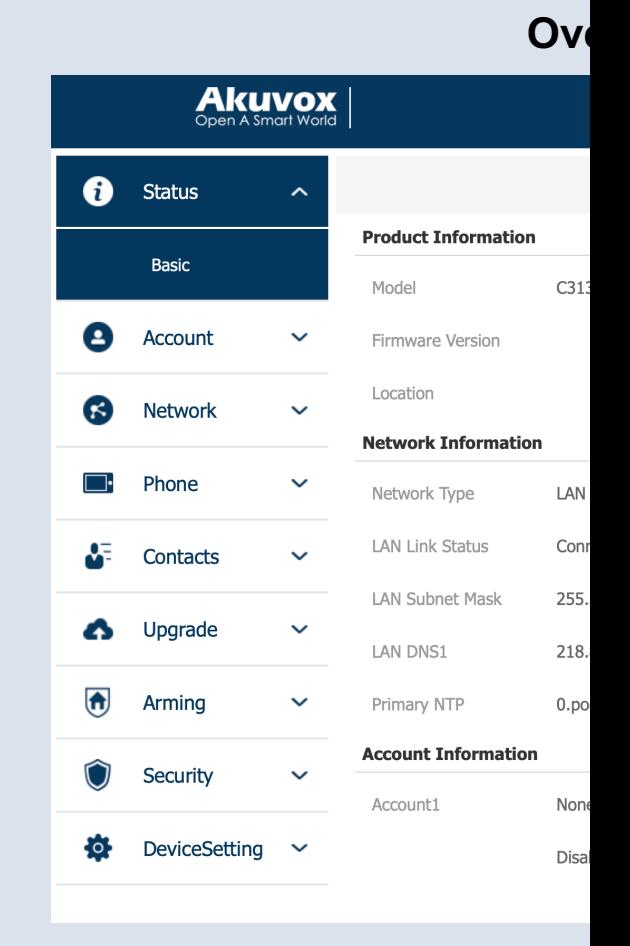

### **Basic One: Network**

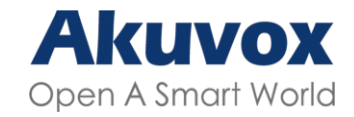

#### **Details**

- **n** Step One: Check the network status on the web interface in the Module of **Status.**
- **n** Step Two: Choose the DHCP or Static IP mode to sure the IP of the devices in the Module of **Network > Basic**.
- **Noted: DHCP** is the default network connection mode, which automatically ask the network parameters from the network to the devices. **Static IP** Mode is which mode you could set the network parameters manually.

#### **Overview**

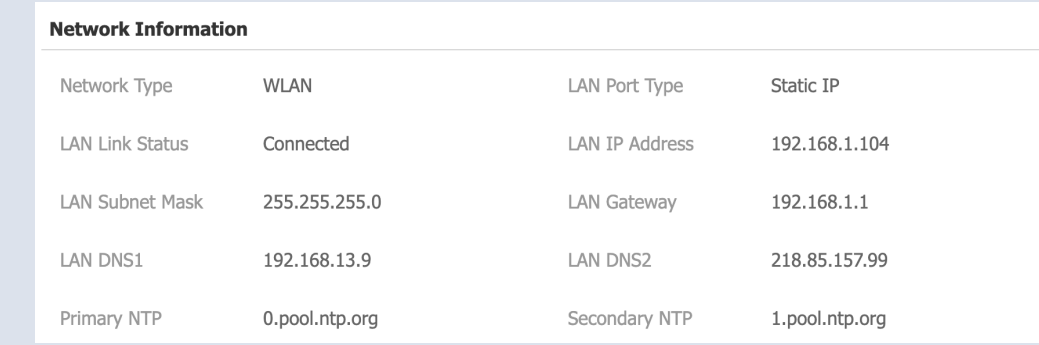

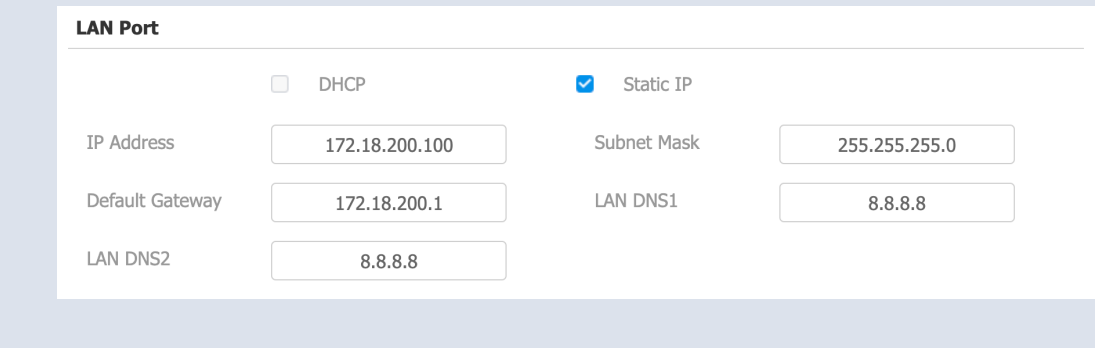

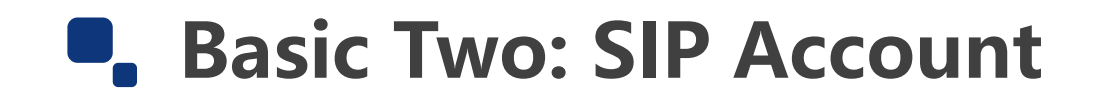

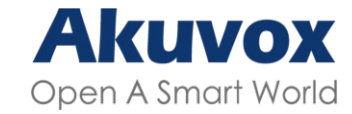

#### **Details**

- **n** Step One: Check the SIP account information on the web interface in the Module of **Account > Basic.**
- **n** Step Two: Check the SIP account parameters.

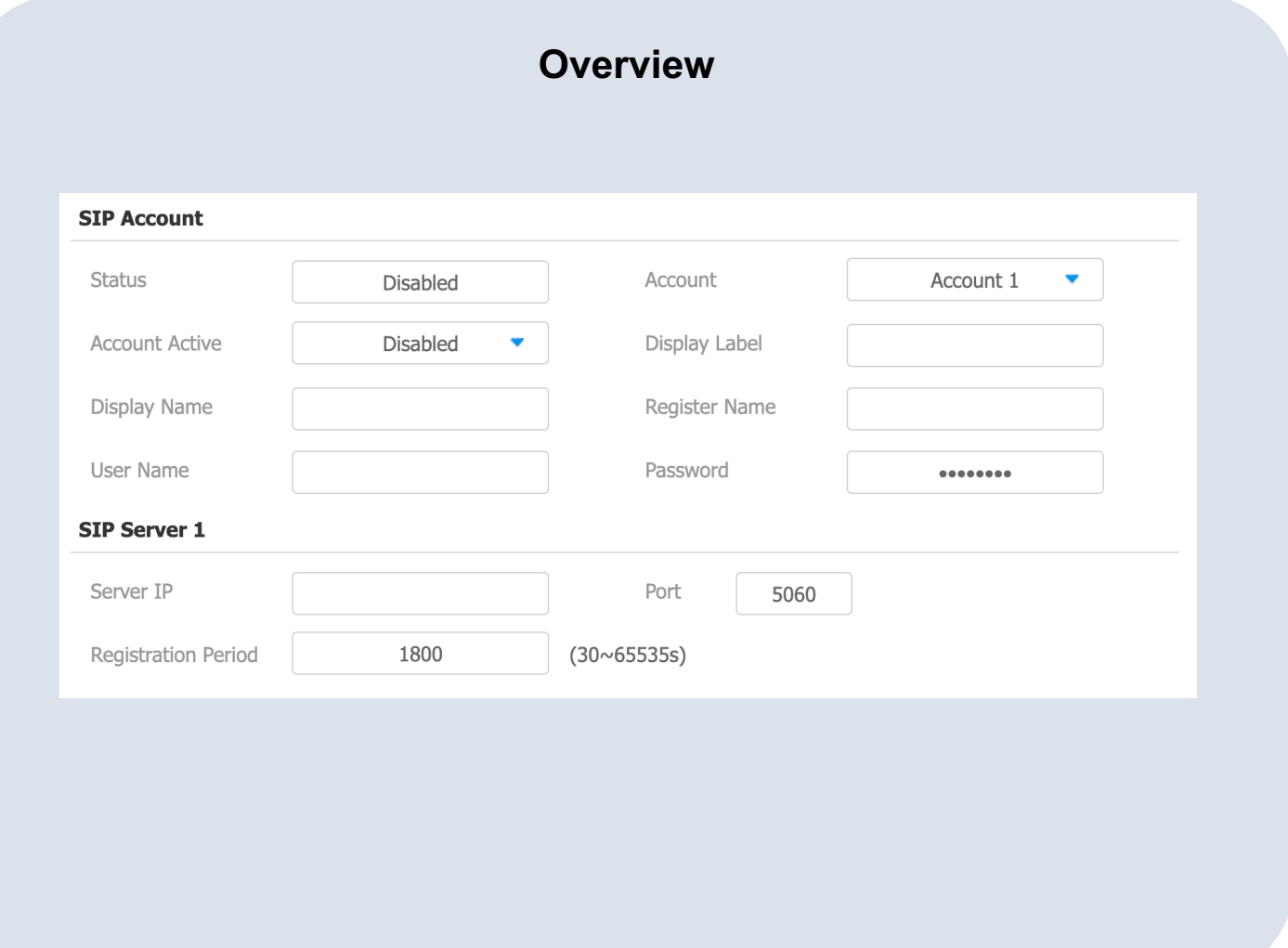

## **Basic Three: Contact list**

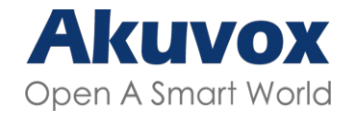

#### **Details**

- **n** Step One: Check the Module of **Contacts > Local Contacts.**
- **n** Step Two: Enter the IP / SIP number of the devices and end with different account.
- **Noted:** Enter the IP / SIP number of the Doorphone to the Indoor monitor. And Enter the IP / SIP number of the Indoor monitor to the Doorphone to make sure devices are in the contacts with each other.

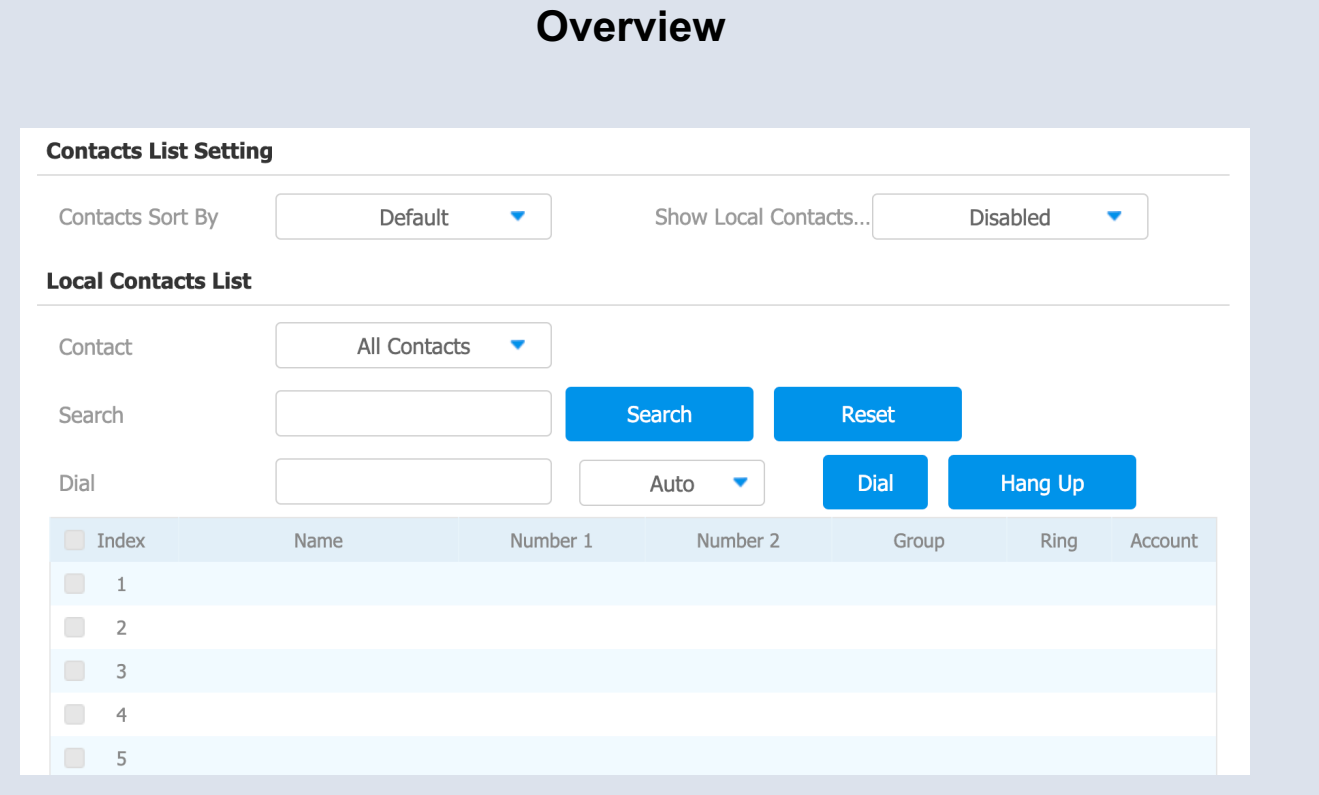

### **Basic Four: Relay**

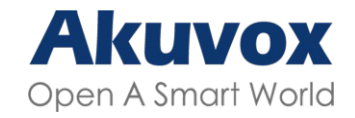

#### **Details**

- **n** Step One: Check the Module of **Phone > Relay.**
- **Noted One:** Local Relay is on Indoor monitor. Remote Relay is on the Door phone. DTMF only for calling. And HTTP for calling and monitoring.
- **Noted Two: HTTP URL to open the** door such as below:

HTTP URL with username and password: http://username:password@The IP of devices /fcgi/OpenDoor?action=OpenDoor&DoorNum=1 HTTP URL without username and password: http://The IP of devices /fcgi/OpenDoor?action=OpenDoor&DoorNum=1

**Noted Three: DoorNum for Relay on** Door phone that 1=Relay A, 2=Relay B. DoorNum for Relay on Indoor monitor that 0=RelayA

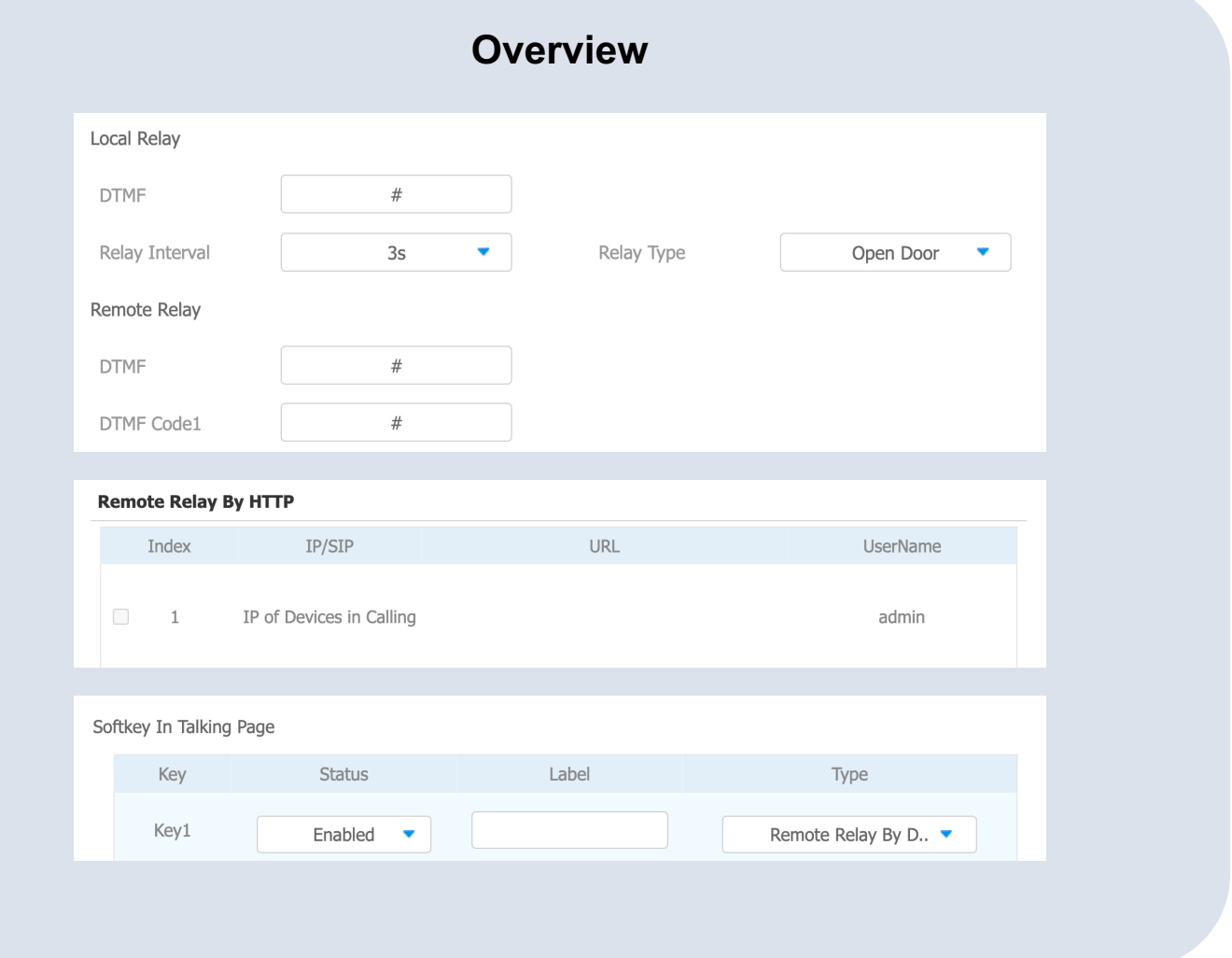

### **Basic Five: RTSP--Monitor**

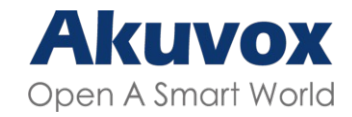

#### **Details**

- **n** Step One: Check the Module of **Phone > RTSP.**
- **n** Step Two: Check the RTSP parameters.
- **Noted One: Rtsp Stream of** Akuvox Doorphone: rtsp://IP of Camera/live/ch00\_0
- **Noted Two:** If the 3<sup>rd</sup> party Camera is considered when calling to show on the Indoor monitor that the RTSP stream could be replaced to the 3<sup>rd</sup> party one. Then enable the Display in Call.

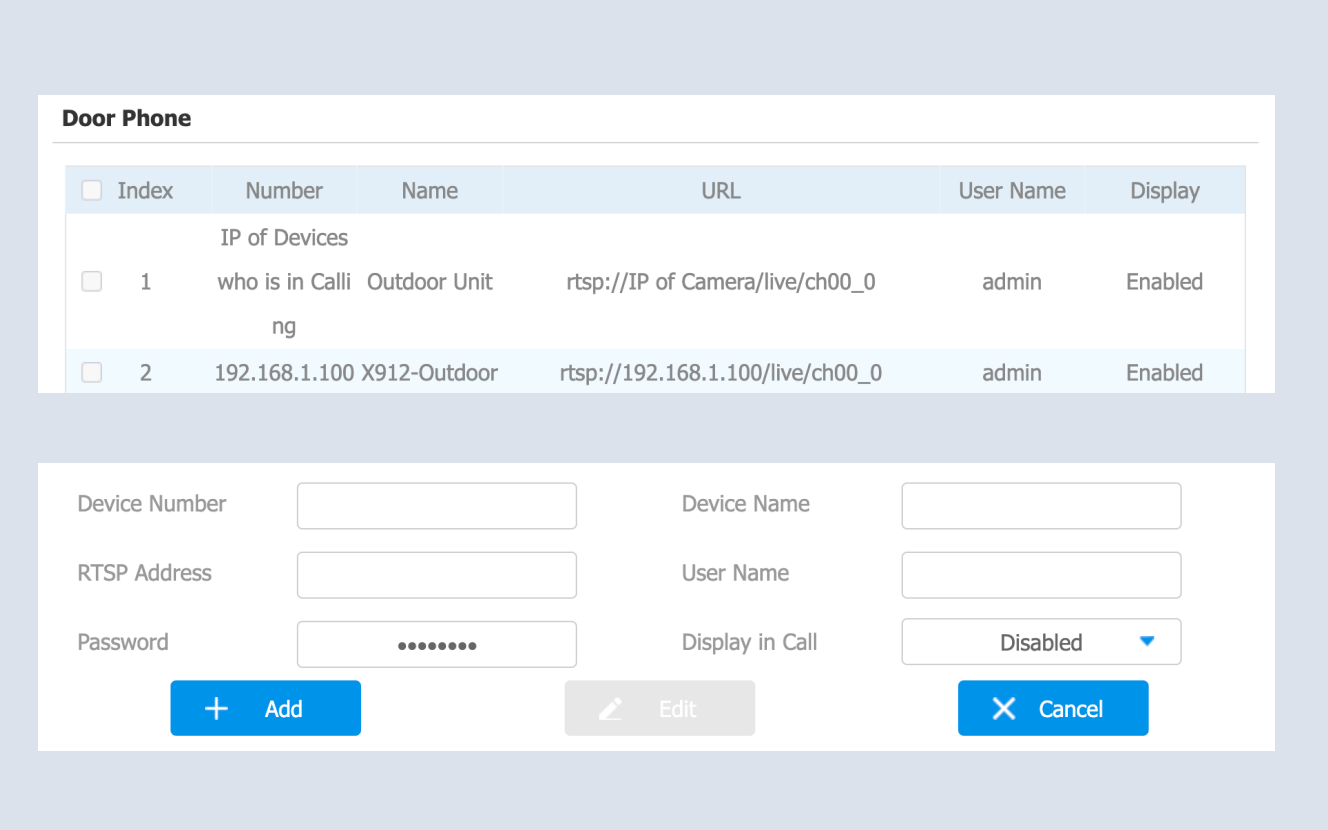

**Overview**

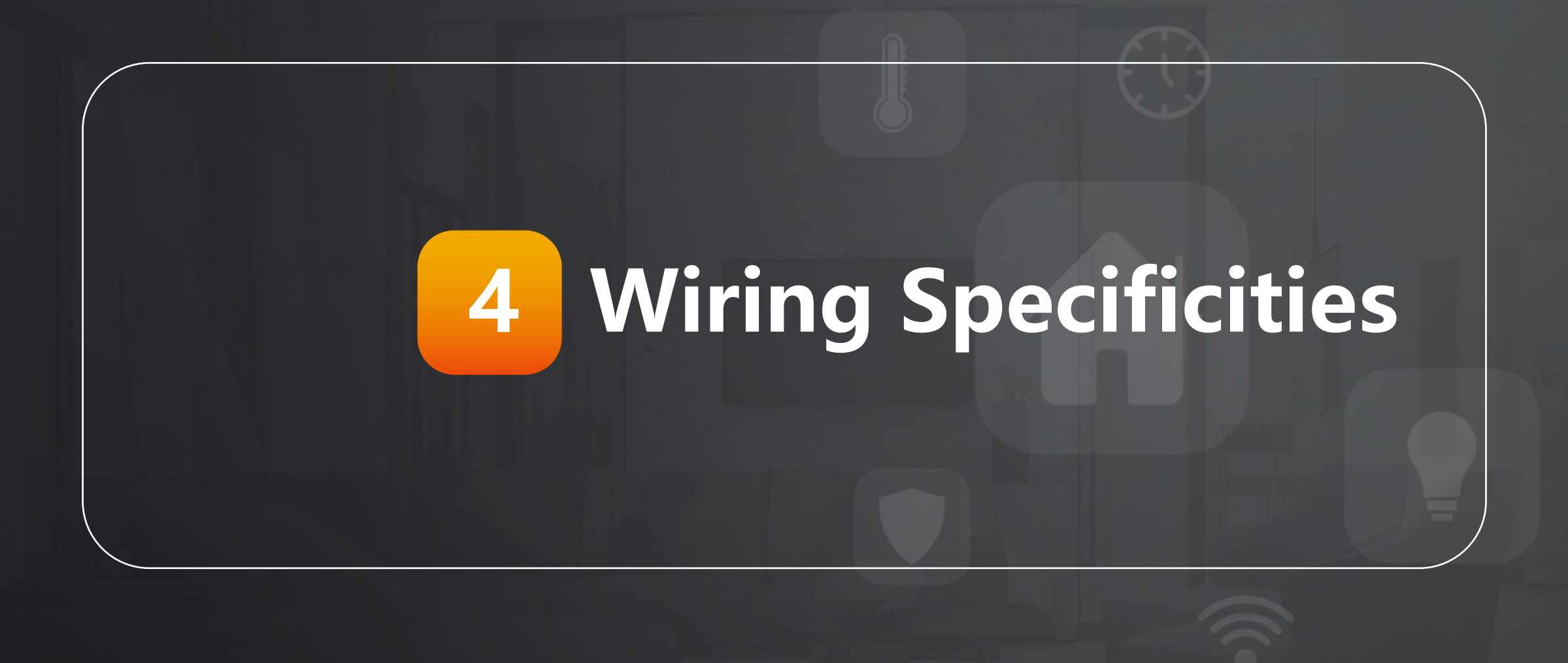

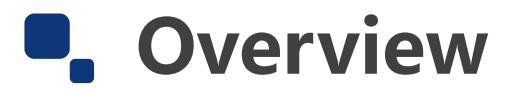

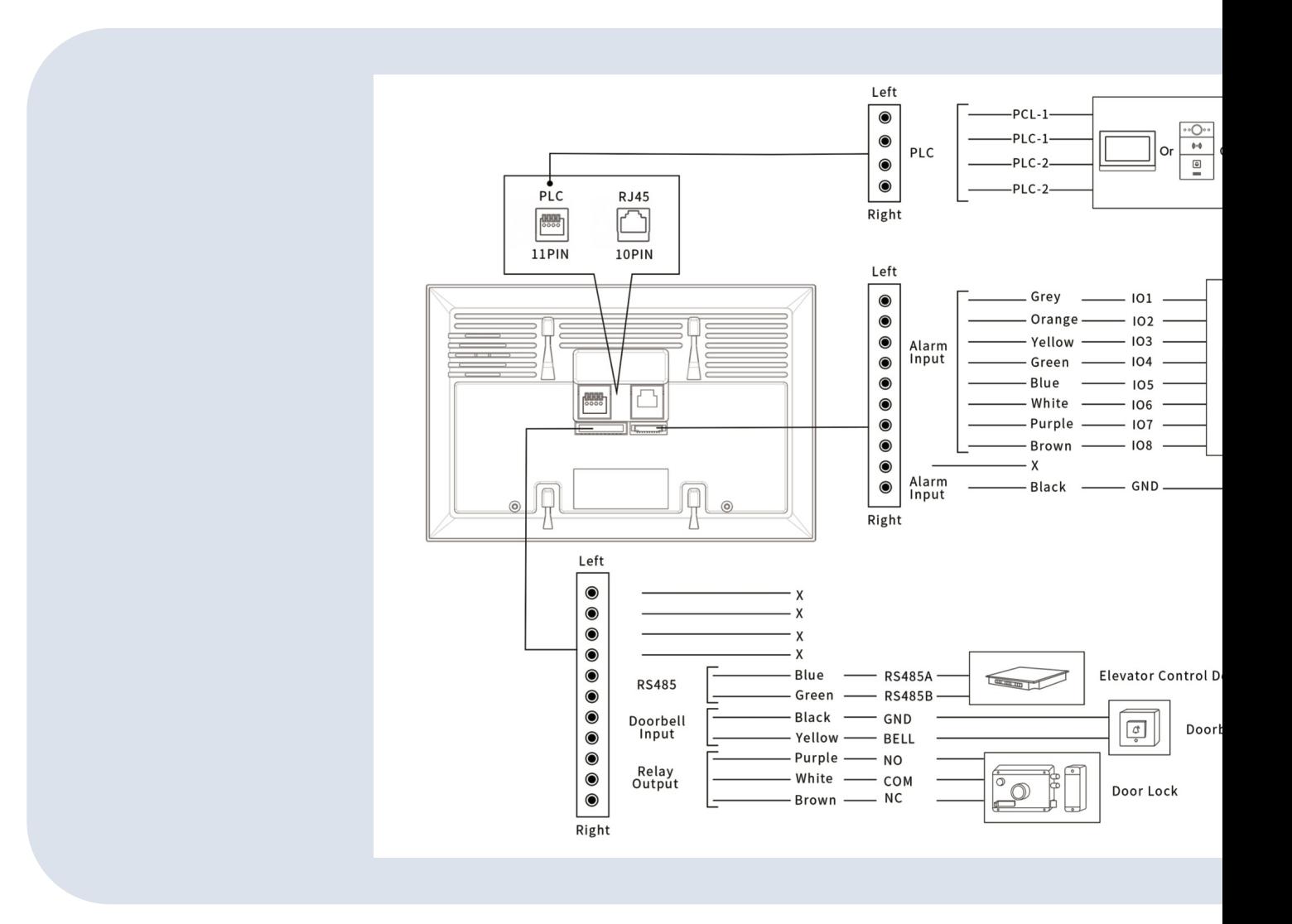

- Need further support from Tech Team: [support@akuvox.com](http://community.akuvox.com/)
- **•** Get a Quote from Sales Team:

[sales@akuvox.com](https://knowledge.akuvox.com/)

- **Akuvox Training & Certification System** http://learning.akuvox.com
- **Akuvox Community with Idea & Technolo**

http://community.akuvox.com

**• Akuvox Knowledge Base with more guide** 

https://Knowledge.akuvox.com

## **THANK YOU** FOR WATCHING

**•** INNOVATION • SERVICE • QUALITY